TDB電子証明書の SYMANTEC 名義の現行ルート CA の運用が終了になる関係で、必 要となる新ルート CA と中間 CA の追加方法

> アンテナハウス 酒井 作成日: 2021 年 2 月 10 日 更新日: 2023 年 10 月 26 日

### 1 概要と背景

本稿は、ScanSave/e-Success のタイムスタンプ「XAdES」「PAdES 長期署名」で使用す る新しいルート CA と中間 CA の追加方法について記載した文書になります。

中間証明書の追加が必要となりました背景は、2021 年 2 月 Microsoft と Apple 社などの各 ブラウザベンダーによるルート証明書の信頼設定の変更と S/MIME 用証明書のプロファイル 制限の意向を示したことから、弊社の取引先である帝国データバンクと開発会社のデジサー ト・ジャパンより、「TDB DigiCert 電子認証サービス Class2」が、2021 年 12 月 6 日(月) より新しい仕様となったからにあります。

そのため、旧仕様と新仕様の両方の電子証明書でタイムスタンプ付与を可能とする環境を 構築するために本稿の作成にいたりました。

なお、TDB電子証明書の Class2 証明書で利用中の Symantec 名義の現行ルート CA は 2023/3/31 に運用が終了となりますので、電子証明書を更新する際は、必ず本稿の対応を行 ってください。

### 2 対象のユーザー

タイムスタンプの種類を「XAdES」もしくは「PAdES 長期署名」(署名&タイムスタン プ)を使用されている方

※なお、「PAdES」(ドキュメントタイムスタンプ: タイムスタンプのみの付与方式)ユー ザー、および e-SuccessV5.1.7 以降 をご利用されているユーザーの皆様につきましては、 対象外となります。

# 3 追加方法

3.1 新しいルート CA の追加

この項目では、新しいルート CA の追加方法について、説明します。

①下記の URL にアクセスします。

・DigiCert Trusted Root Authority Certificates

<https://www.digicert.com/kb/digicert-root-certificates.htm>

②ページにアクセスすると各種ルート CA のダウンロード URL が一覧で表示されます。 その中の「DigiCert Global Root G2」の「Download DER/CRT」をクリックして、新 ルート CA をダウンロードしてください。

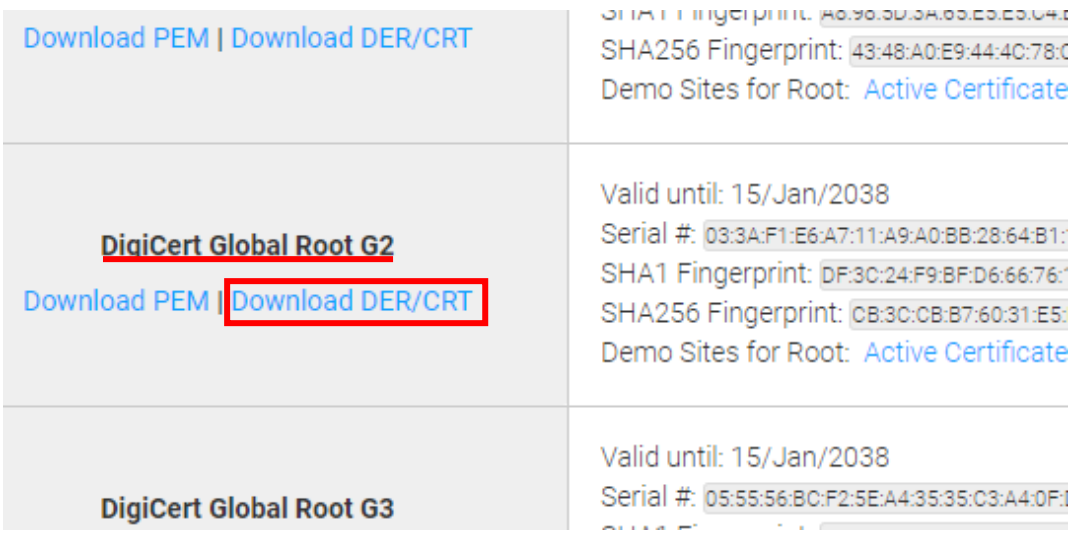

③ダウンロードした「DigiCertGlobalRootG2.crt」をダブルクリックします。

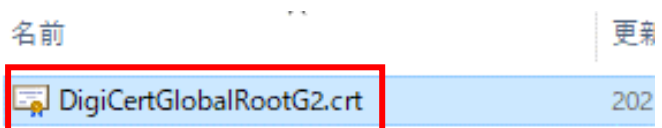

④セキュリティ警告が表示されますが、「開く」をクリックします。

⑤「全般」タブの「証明書のインストール」をクリックします。

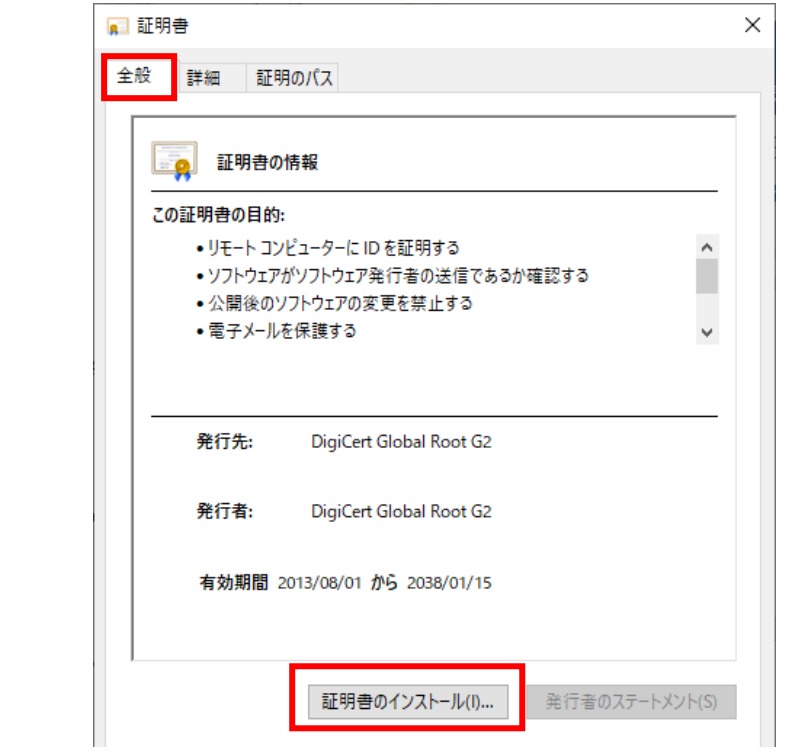

⑥「保存場所」を「ローカルコンピューター」で選択し、「次へ」をクリックします。

← ■証明書のインポートウィザード

 $\times$ 

証明書のインポートウィザードの開始 このウィザードでは、証明書、証明書信頼リスト、および証明書失効リストをディスクから証明書ストアにコピー<br>します。 証明機関によって発行された証明書は、ユーザー ID を確認し、データを保護したり、またはセキュリティで保護<br>されたネットワーク接続を提供するための情報を含んでいます。証明書ストアは、証明書が保管されるシステ<br>ム上の領域です。 保存場所-○現在のユーザー(C) ◎ ローカル コンピューター(L) 続行するには、[次へ]をクリックしてください。

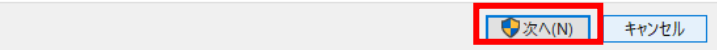

⑦「証明書をすべて次のストアに配置する」を選択し、「参照」をクリックします。

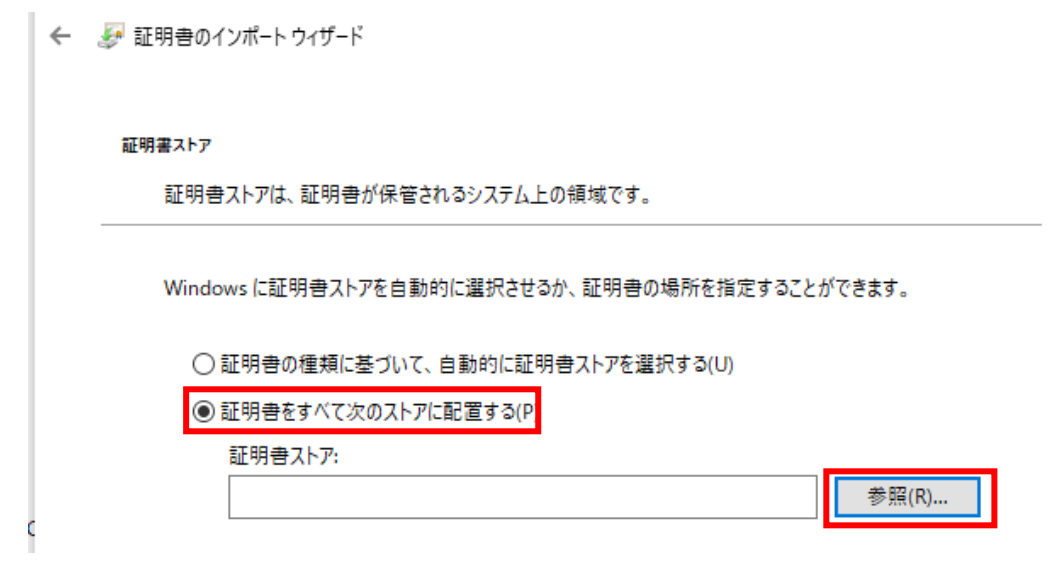

⑧「信頼されたルート証明書」を選択し、「OK」をクリックします。その後、「次へ」 をクリックして、画面を進めてください。

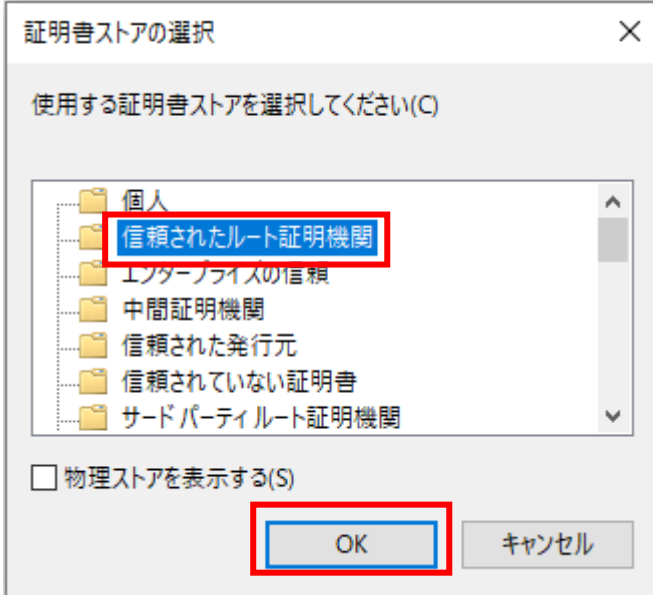

⑨インポートする証明書のストアの確認ができたら、「完了」をクリックします。

■証明書のインポートウィザード

# 証明書のインポートウィザードの完了

[完了]をクリックすると、証明書がインポートされます。

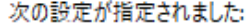

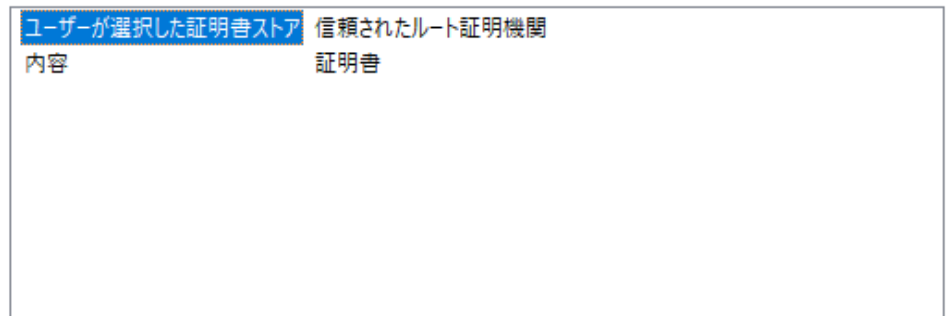

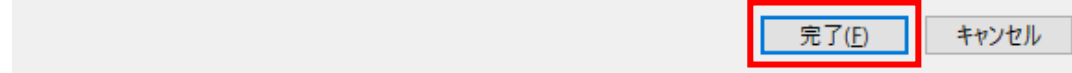

以上で、新ルート CA のインポートは完了となります。あとは、「OK」をクリックし て、画面を閉じてください。

次に、「3.2 [新しい中間](#page-5-0) CA の追加」を行ってください。

<span id="page-5-0"></span>3.2 新しい中間 CA の追加

この項目では、新しい中間 CA の追加方法について、説明します。

①下記の URL にアクセスします。

・DigiCert PKI Class2 中間 CA 証明書

[https://www.digicert.co.jp/repository/intermediate/dc\\_pki\\_2\\_ca.html](https://www.digicert.co.jp/repository/intermediate/dc_pki_2_ca.html)

②ページにアクセスすると中間 CA のダウンロード URL が表示されます。

「最新の DigiCert PKI Class2 Service オンライン CA 証明書のダウンロード」をクリ ックして、新中間 CA をダウンロードしてください。

デジサート・ジャパントップ > リポジトリ > 中間CA証明書 > DigiCert PKI Class2中間CA証明書

# DigiCert PKI Class2中間CA証明書

■ツイートする |■ いいね! 0

DigiCert PKI Class2 Service オンライン CA証明書

 $C = JP$ 

```
O = DigiCert Japan G.K.
CN = Individual Certificate Issuance Service CA
```
Serial Number: 0a:f7:60:fc:68:07:34:5f:5e:12:3d:55:90:79:93:9e Operational Period: 03/11/2021 to 03/10/2036 Certificate SHA1 Fingerprint: af:be:db:e2:1a:e2:4d:c2:7a:0c:81:6e:5c:c4:51:a9:fd:4d:a0:ff

最新の DigiCert PKI Class2 Service オンライン CA 証明書のダウンロード

③ダウンロードした「DigiCertJapanClass2CA.zip」を解凍します。

DigiCertJapanClass2CA.zip

④解凍したファイルから「DigiCertJapanClass2CA.cer」をダブルクリックします。

**MACOSX** DigiCertJapanClass2CA.cer

⑤セキュリティ警告が表示されますが、「開く」をクリックします。

⑥「全般」タブの「証明書のインストール」をクリックします。

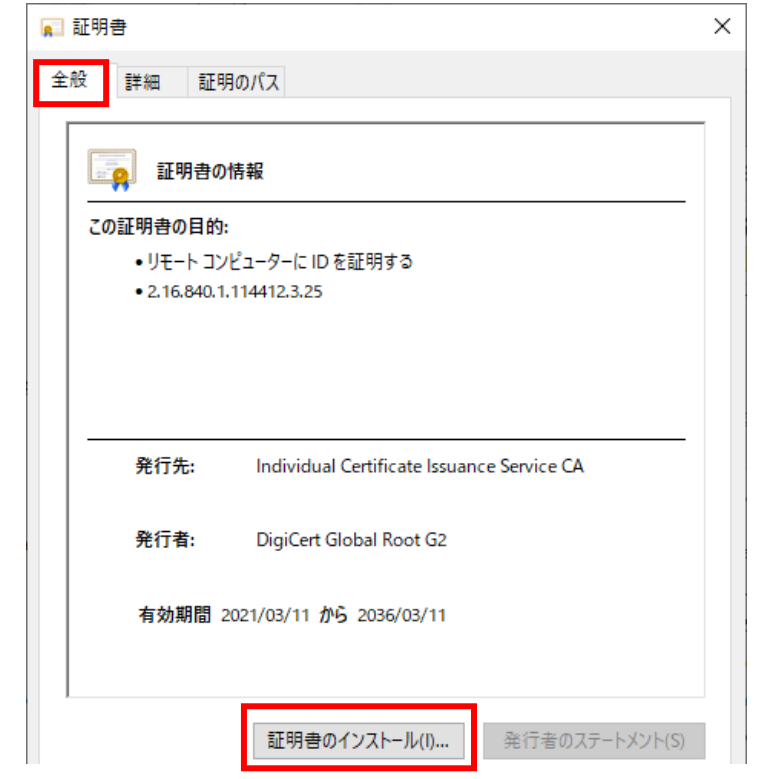

⑦「保存場所」を「ローカルコンピューター」で選択し、「次へ」をクリックします。

← よ 証明書のインポートウィザード

証明書のインポートウィザードの開始

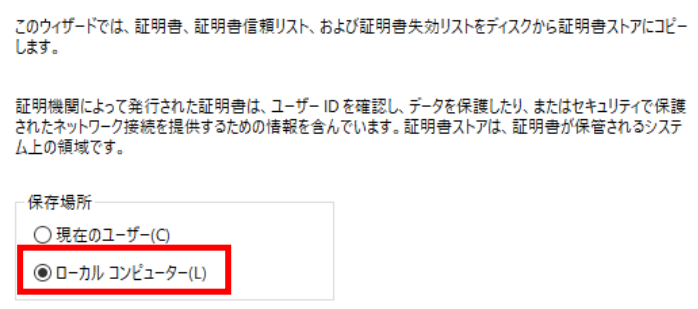

続行するには、[次へ]をクリックしてください。

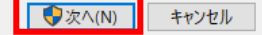

 $\times$ 

⑧「証明書をすべて次のストアに配置する」を選択し、「参照」をクリックします。

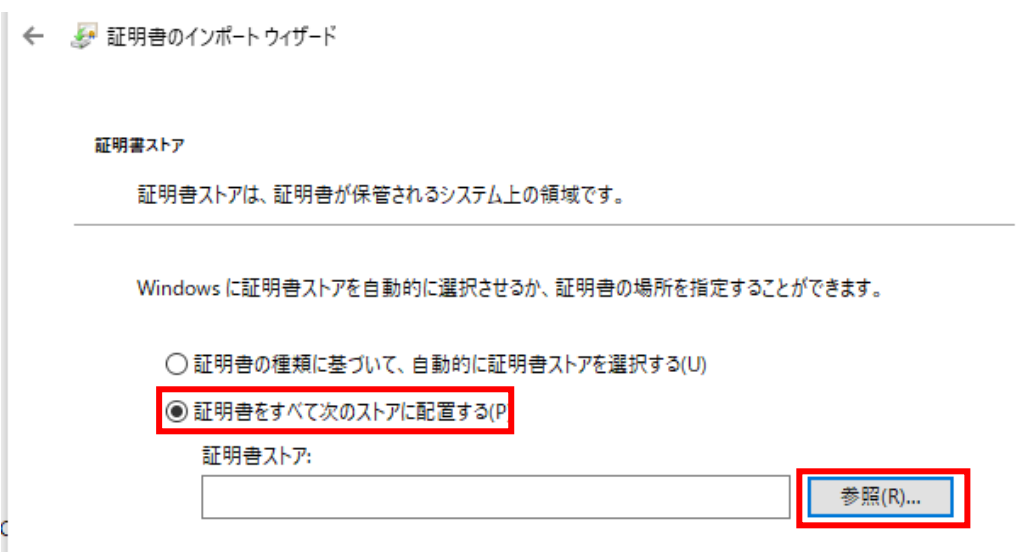

⑨「中間証明機関」を選択し、「OK」をクリックします。その後、「次へ」をクリック して、画面を進めてください。

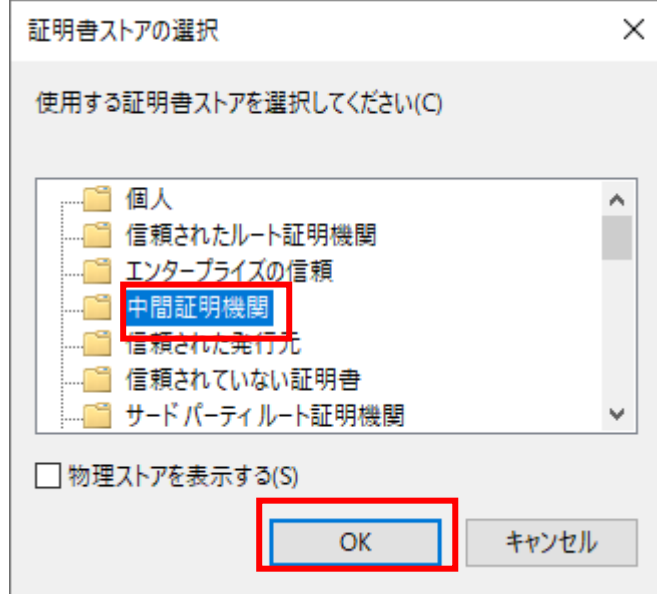

⑩インポートする証明書のストアの確認ができたら、「完了」をクリックします。

← ■証明書のインポートウィザード

## 証明書のインポートウィザードの完了

[完了]をクリックすると、証明書がインポートされます。

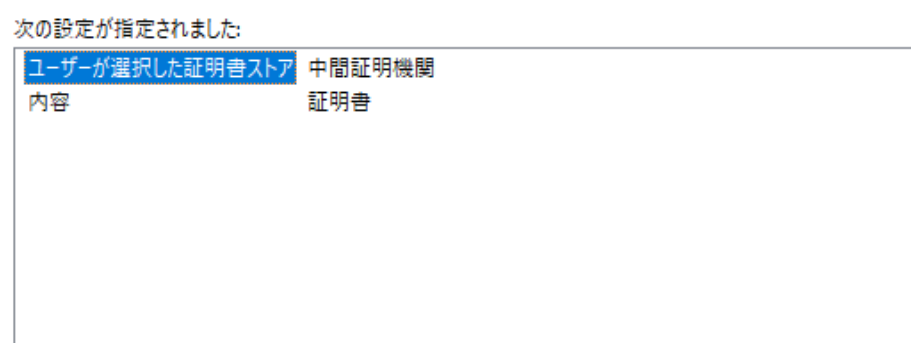

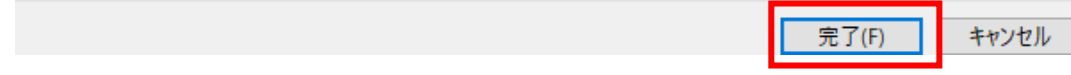

以上で、新中間 CA のインポートは完了となります。あとは、「OK」をクリックして、 画面を閉じてください。

## 4 CRL(証明書の失効情報)証明のインストール

この項目では、2024 年 1 月 3 日に失効する SYMANTEC 製を中間 CA 証明書とルート証明書 の失効情報を Windows にインストールします。

失効情報をインストールすることで、SYMANTEC 製の中間 CA 証明書とルート証明書の有効 期限が切れた後、それらの証明書を排除し、新仕様で採用している Digicert 製の中間 CA 証明 書とルート証明書を優先的に使用して、帝国データバンクの電子証明書によるタイムスタンプ 付与処理あるいは検証処理を実行します。

以下の手順に従ってインストールしてください。

① 下記の URL にアクセスし、CRL ファイルをダウンロードします。

http://pki-crl.symauth.com/ca\_0ae7dba2f378c9db5b4e41a029c73d38/LatestCRL.crl

② ダウンロードした「LatestCRL.crl」を右クリックし、「CEL のインストール」を選択しま す。

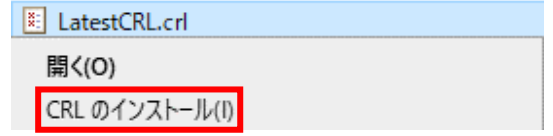

③ 証明書のインポートウィザードが開始されるので、「次へ」をクリックします。

#### 証明書のインポートウィザードの開始

このウィザードでは、証明書、証明書信頼リスト、および証明書失効リストをディスクから証明書ストアにコピー します。

証明機関によって発行された証明書は、ユーザーIDを確認し、データを保護したり、またはセキュリティで保護 されたネットワーク接続を提供するための情報を含んでいます。証明書ストアは、証明書が保管されるシステ ム上の領域です。

続行するには、[次へ]をクリックしてください。

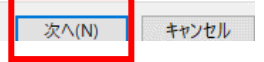

④ 「証明書の種類に基づいて、自動的に証明書ストアを選択する」を選択し、「次へ」をク リックします。

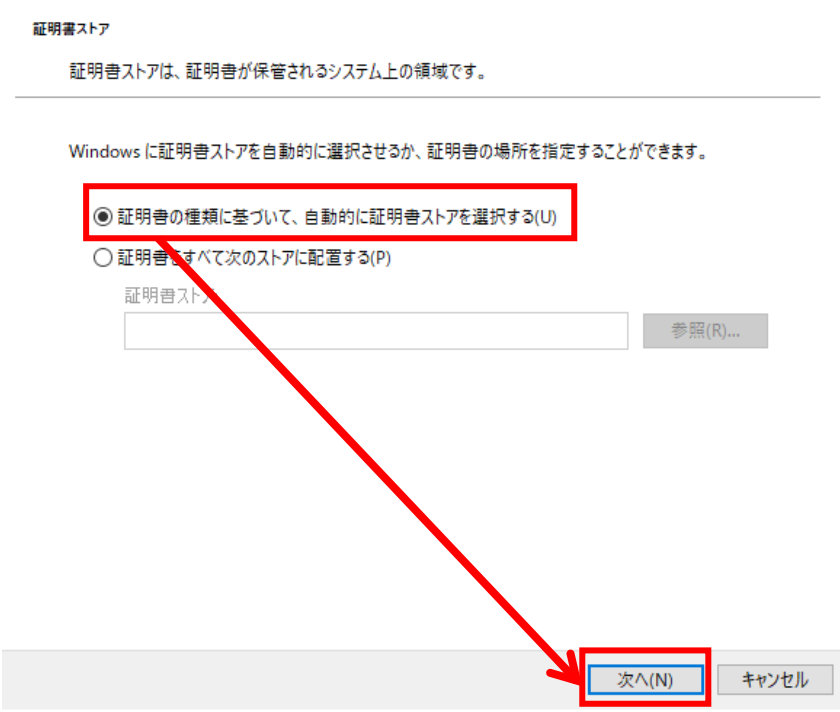

⑤ インポート内容に「証明書失効リスト」が確認できたら、「完了」をクリックします。

#### 証明書のインポートウィザードの完了

[完了]をクリックすると、証明書がインポートされます。

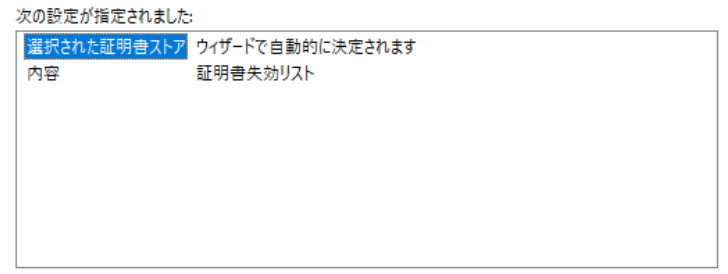

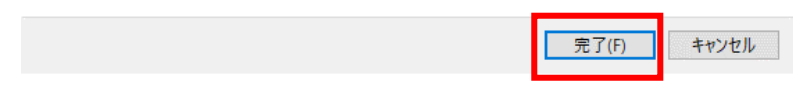

以上で、証明書失効リストは完了となります。あとは、「OK」をクリックして、画面を閉 じてください。

# 5 お問い合わせ

もし、本マニュアルについて疑問点などがございましたら、下記の弊社のサポートセンタ ーまで内容をご記入の上、お問い合わせください。

アンテナハウス株式会社 e-文書・証憑/スキャナ保存製品サポートセンター

メールアドレス: edocument@antenna.co.jp